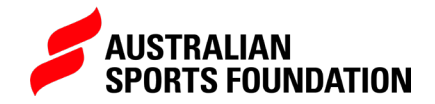

## **CREATE AN OPEN COMMUNITY PROJECT**

## WHAT IS AN OPEN COMMUNITY PROJECT?

- An open community project allows for anyone or any group of people to start a fundraising sub-project which contributes to your larger "parent" campaign.
- This is a great way to set up a project if you have multiple clubs, teams or individuals working towards a single goal as it allows them advocacy of their fundraising efforts while still contributing to a central pool of funds.
- Each club, team or individual can set up their own fundraising page and add their own images. This can be beneficial if the donor has a connection with that person/club/team rather than the larger project.

Note: These funds will be granted to the entity and nominated bank account that holds the parent project and thus acquittal and governance of those funds will also fall onto that entity. You will however, be able to access a report that shows the breakdown of funds for each subproject.

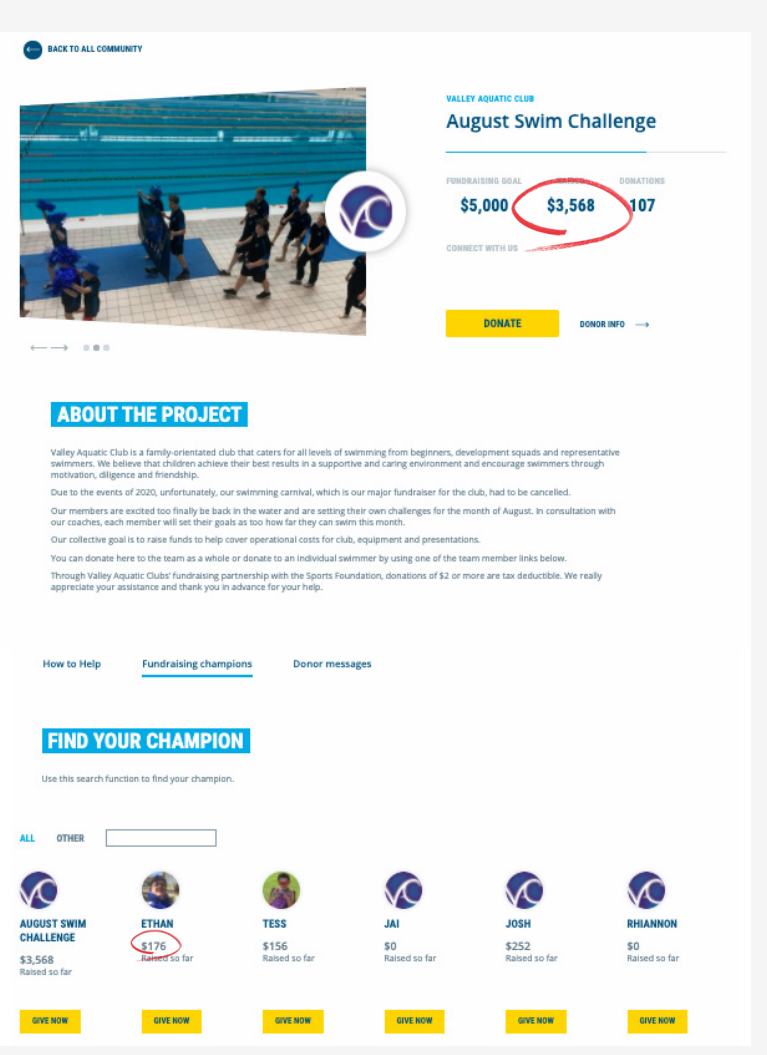

## HOW TO SET IT UP

**Campaign.**

1. From the Australian Sports Foundation website select Login and enter your portal username and password.

2. Once on the portal homepage select **Launch a Fundraising**

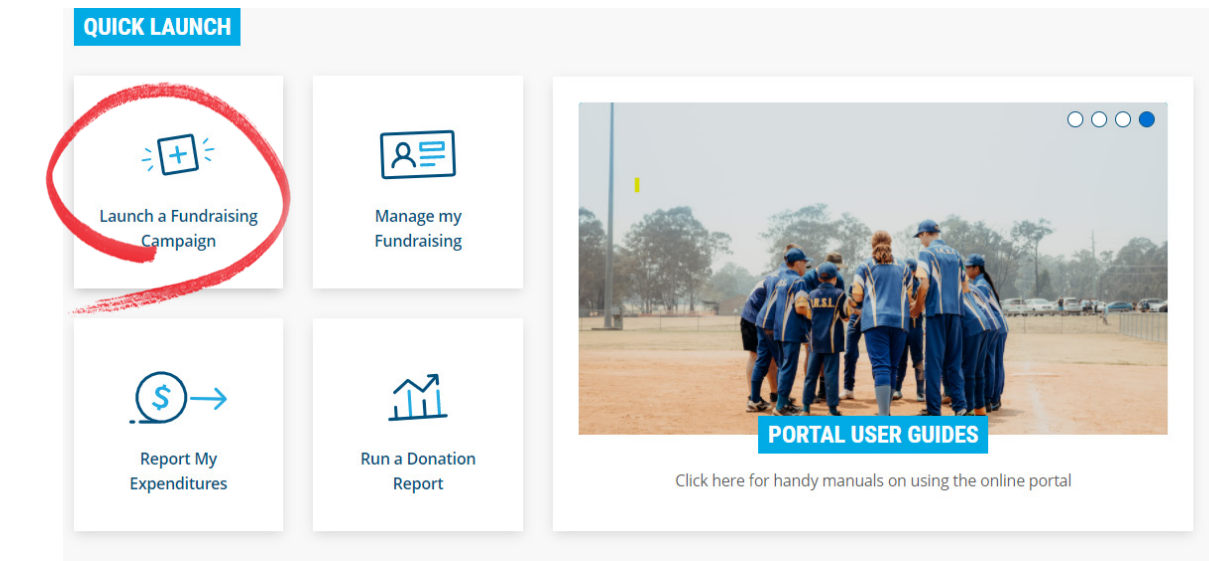

3. A dialogue box will appear, enter the basic details of your project. Click **Next.**

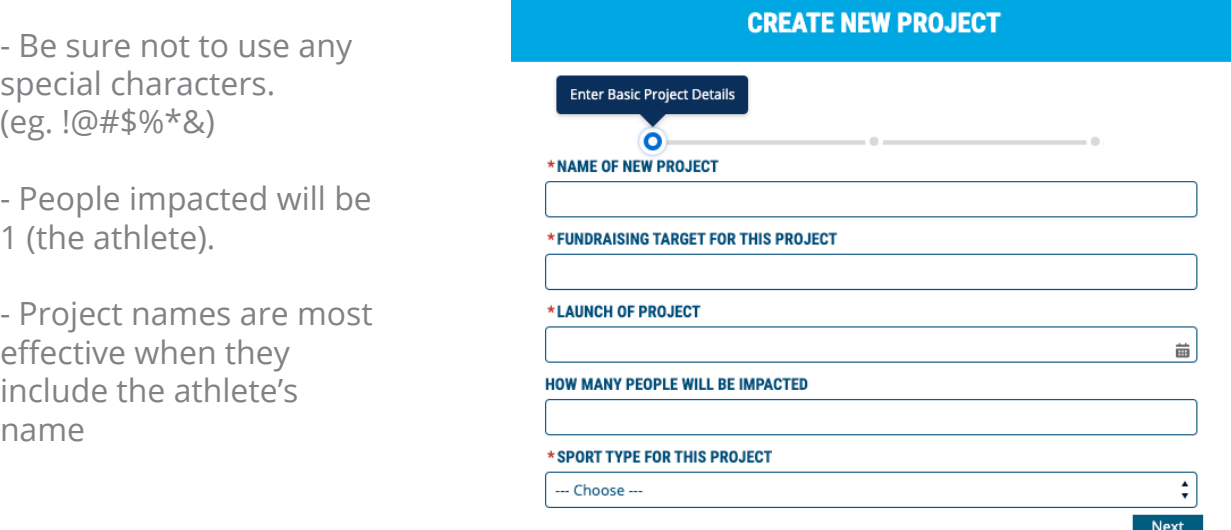

**ASF** 2 | OPEN COMMUNITY PROJECT

4. You will be asked to select your project type. Select **Standard.**

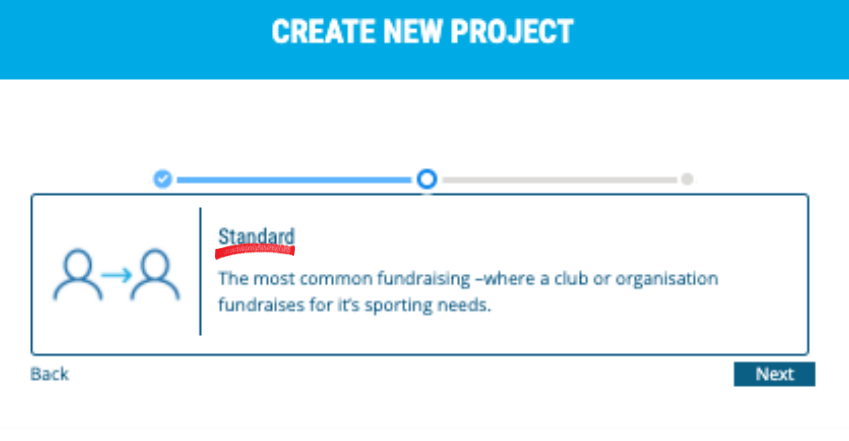

5. Select your page style (Beginner, Semi-pro or Superstar). For more info see this full [guide.](https://s3.ap-southeast-2.amazonaws.com/production.asf.org.au/wp-content/uploads/2020/11/07024213/Portal-guide-SETTING-UP-PROJECT-NEW-BRAND-17.04.2020.pdf)

6. Select Edit in the top right-hand corner to add project details and images to your project. See the full guide for more information on each field.

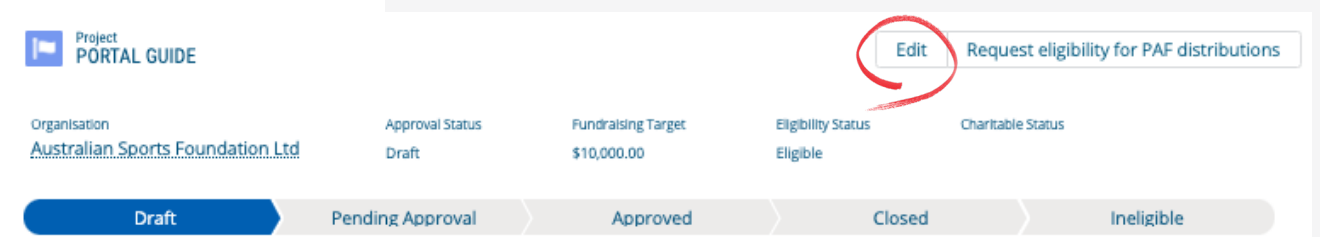

7. Once you have submitted your project, contact your Sports Partnership Manager or email info@sportsfoundation.org.au requesting that your project be changed to Community.

8. Once the project is completed, anyone can go onto the project page via the public link and scroll to the bottom under "Show your support" and select "sign up".

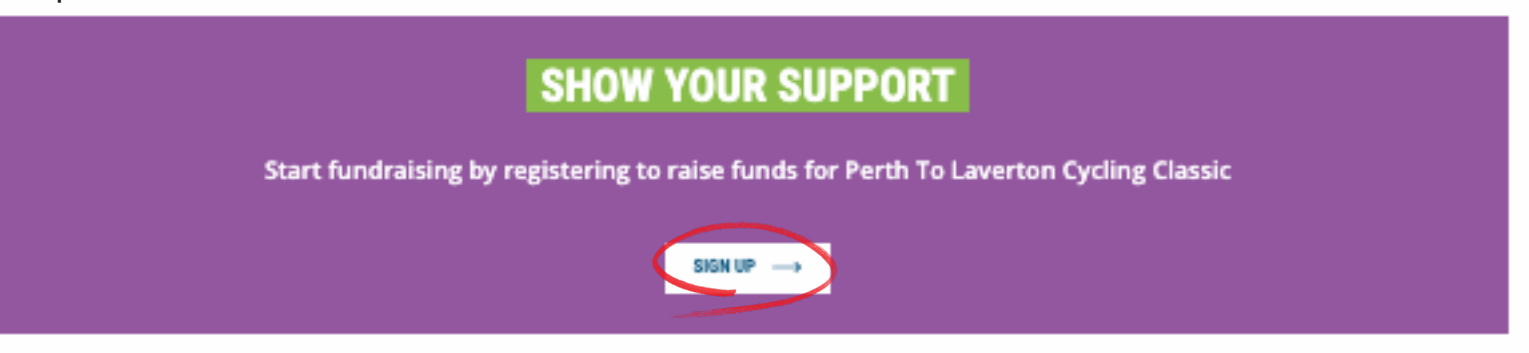

9. Once completed, it will generate an unique URL that can be distributed to their own sporting community and friends.